**Institut für Erziehungswissenschaft**

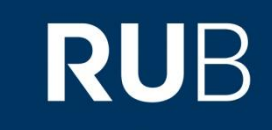

#### **Nützliche Tipps für die Verwendung von Microsoft PowerPoint**

**Tutorium zum gek. Einführungsseminar A2 + C1 (WS 2015/16) Tutoren: Chrissie Ruthenfranz, Berke Kücük, Tim Schönfeld**

# **POWER POINT**

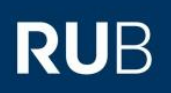

#### **Inhaltsverzeichnis**

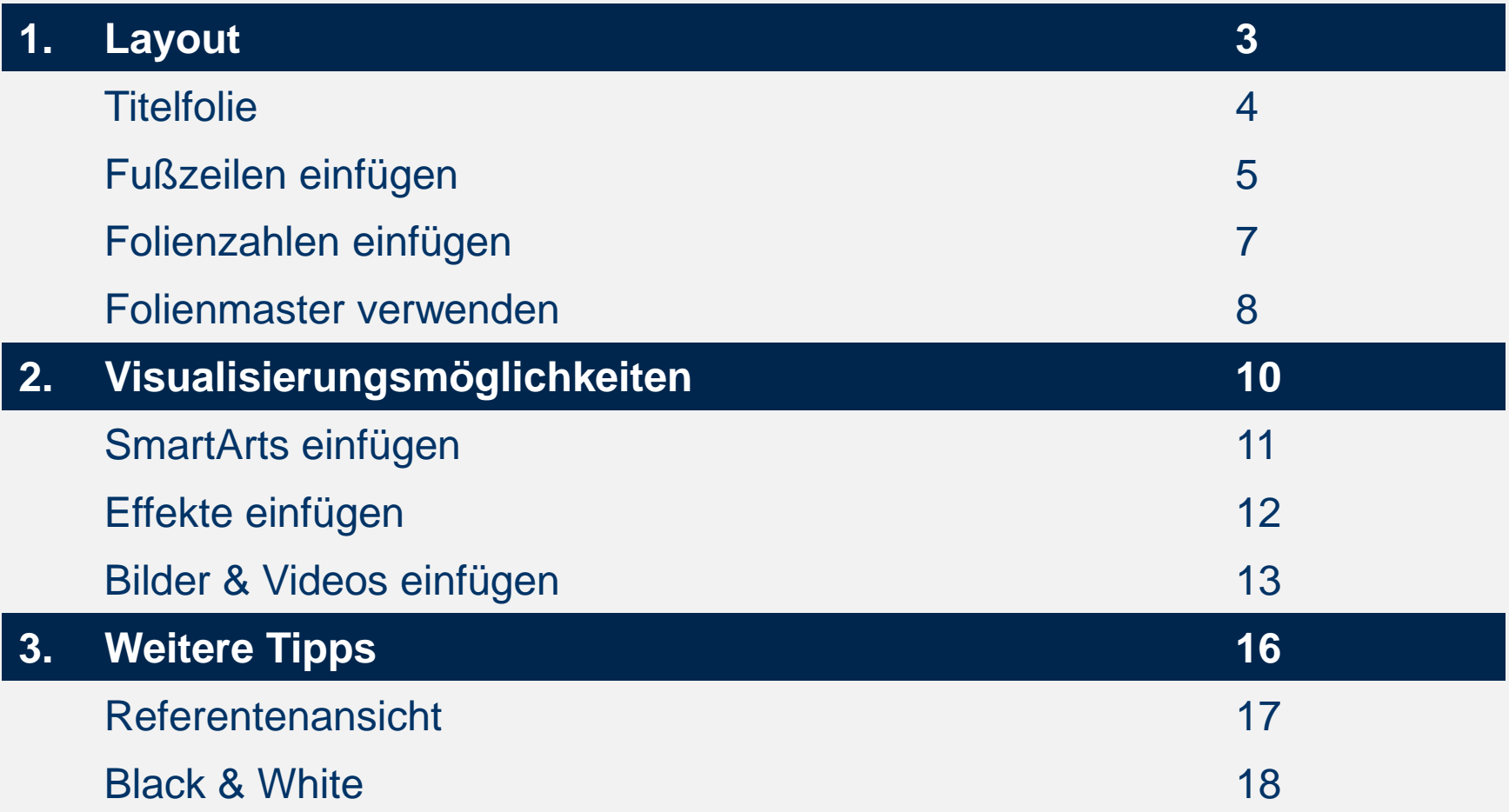

**POWERPOINT-MANUAL | TUTORIUM A2 | CHRISSIE, BERKE, TIM | WINTER 2015/2016 | RUB**  $\frac{1}{2}$  $\frac{1}{2}$  $\frac{1}{2}$  $\frac{1}{2}$ 

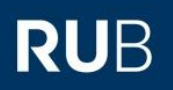

# **LAYOUT**

**POWERPOINT-MANUAL | TUTORIUM A2 | CHRISSIE, BERKE, TIM | WINTER 2015/2016 | RUB** *3*

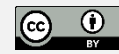

#### **Titelfolie**

**Institut für Erziehungswissenschaft**

**Ruhr-Universität Bochum Institut für Erziehungswissenschaft Semesterangabe Titel des Seminars Dozent**

**RUB** 

*Kopf*

#### **Thema des Referats**

**Referenten**

RUB

## **Fußzeile einfügen**

Um eine Fußzeile in die Präsentation einzubauen, klicken Sie zunächst auf , *Einfügen*' und dann auf den Reiter, *Foliennummer'*.

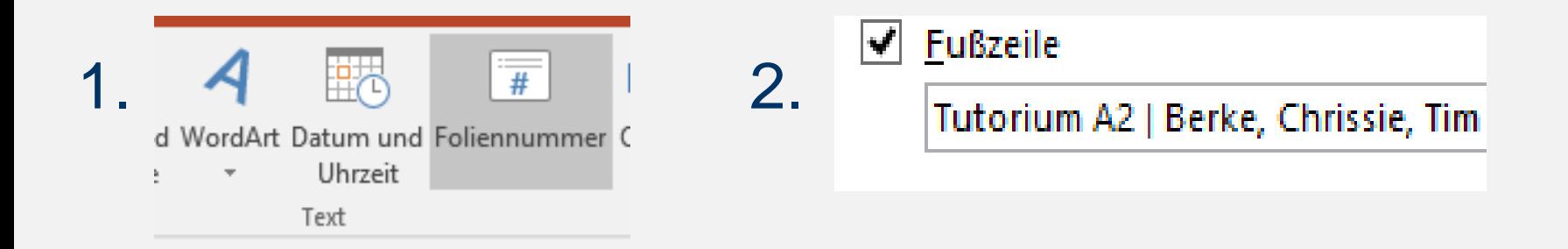

Füllen Sie im Reiter , *Fußzeile*' die Fußzeile mit den erforderlichen Informationen aus und bestätigen diese im Anschluss.

3.ernehmen Für alle übernehmen

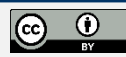

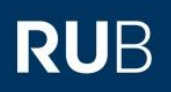

# **Fußzeile einfügen (2)**

#### **Designmöglichkeiten:**

- Seminar, Dozent, Titel des Referats, Referent, Datum, Semester
- Fragestellung des Vortrags
- Gliederungspunkte (z.B. Gliederungspunkt 1/ **Gliederungspunkt 2** / Gliederungspunkt 3 / …)

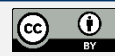

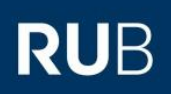

#### **Folienzahlen einfügen**

Um die jeweiligen Foliennummern einzufügen, müssen Sie im Reiter , *Einfügen'* auf , *Foliennummer'* klicken.

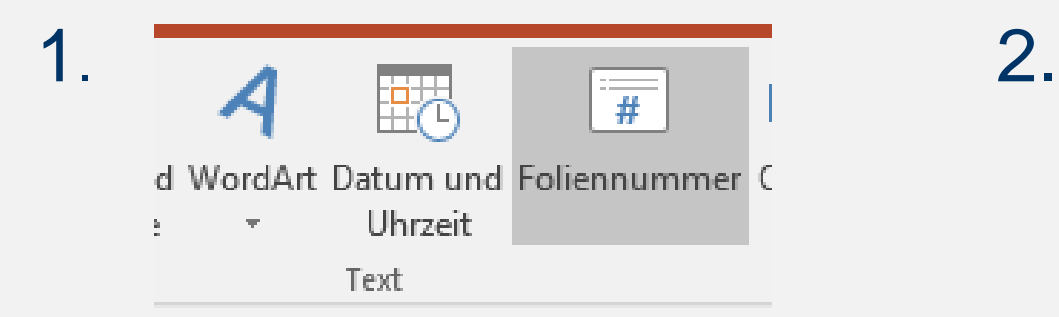

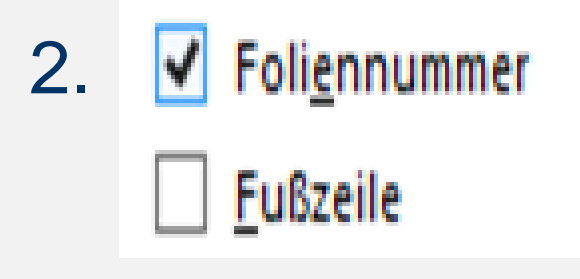

Im Einstellungsfenster können Sie nun verschiedene Änderungen vornehmen. Klicken Sie nun auf "Foliennummer" um die gewünschte Einstellung zu übernehmen.

Außerdem kann das aktuelle Datum direkt integriert werden.

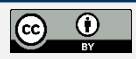

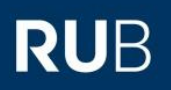

# **FOLIENMASTER**

**POWERPOINT-MANUAL | TUTORIUM A2 | CHRISSIE, BERKE, TIM | WINTER 2015/2016 | RUB**  $\circ$  **8**  $\circ$  **8**  $\circ$  **8**  $\circ$  **8**  $\circ$ 

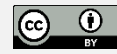

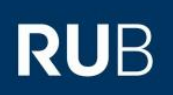

#### **Der Folienmaster**

- enthält sämtliche Informationen über Design und Folienlayout
- ermöglicht universelle Formatänderungen an allen Folien

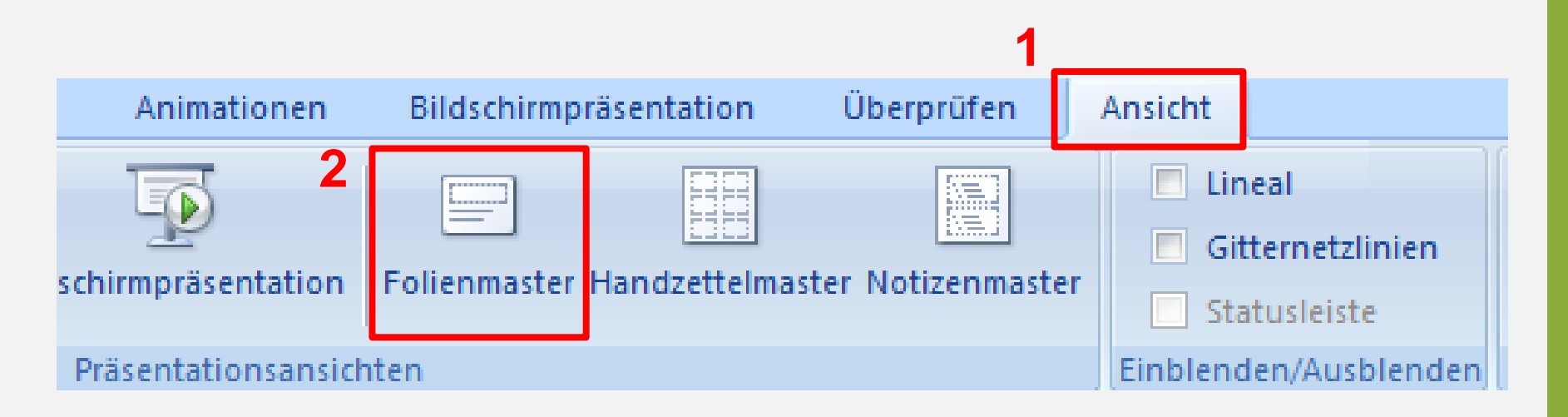

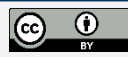

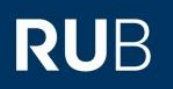

#### **VISUALISIERUNGS-MÖGLICHKEITEN**

**POWERPOINT-MANUAL | TUTORIUM A2 | CHRISSIE, BERKE, TIM | WINTER 2015/2016 | RUB**  $\qquad \qquad \qquad \textcircled{1}$  $\qquad \qquad \textcircled{2}$  $\qquad \qquad \textcircled{1}$ 

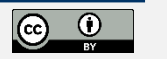

### **SmartArts einfügen**

- **1. Um eine SmartArt einzufügen, klicken Sie auf den Reiter "Einfügen".**
- **2. Klicken Sie dann auf die Schaltfläche "SmartArt" und suchen sich eine passende Visualisierungsmöglichkeit aus.**

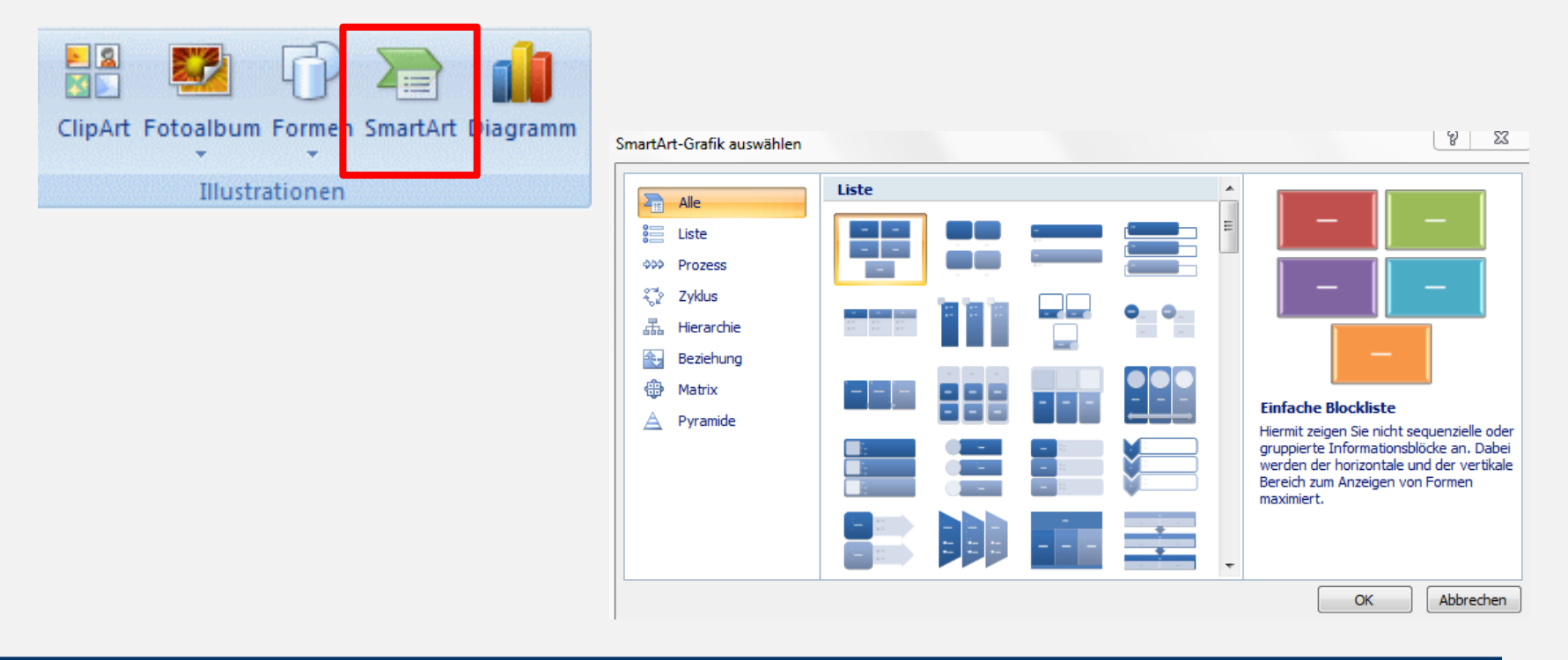

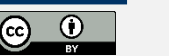

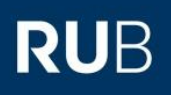

#### **Effekte einfügen**

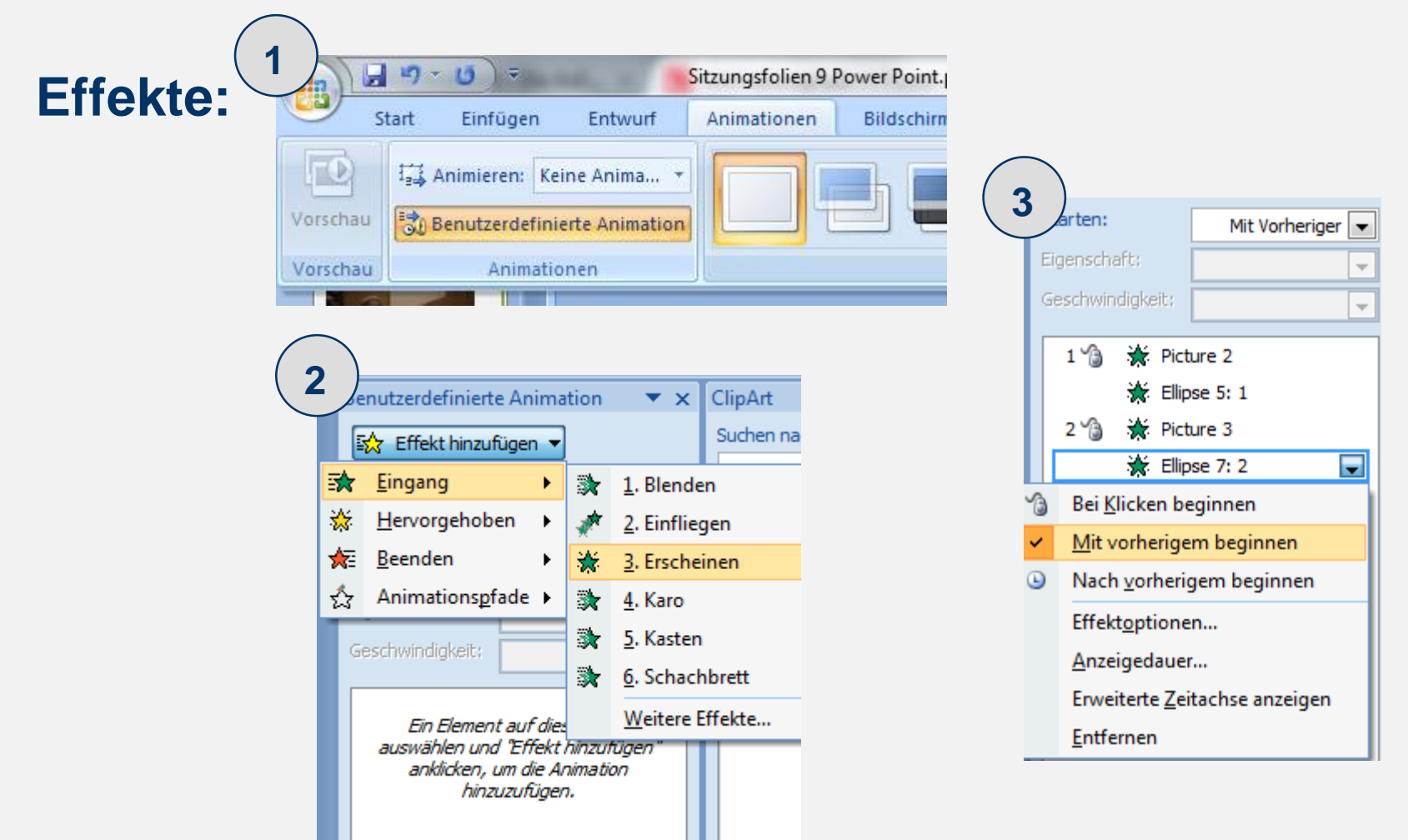

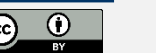

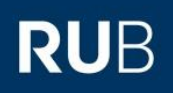

#### **Bilder einfügen**

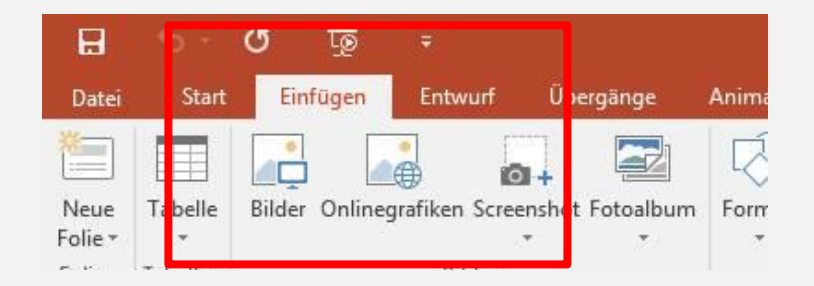

- 1. Um Bilder einzufügen, gehen Sie entweder unter den Reiter *Einfügen* und dann auf *Bilder*, *oder:*
- 2. Sie ziehen einfach die gewünschte Datei per *Drag&Drop* auf die PowerPoint-Folie.

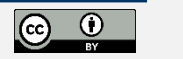

#### **Bilder bearbeiten**

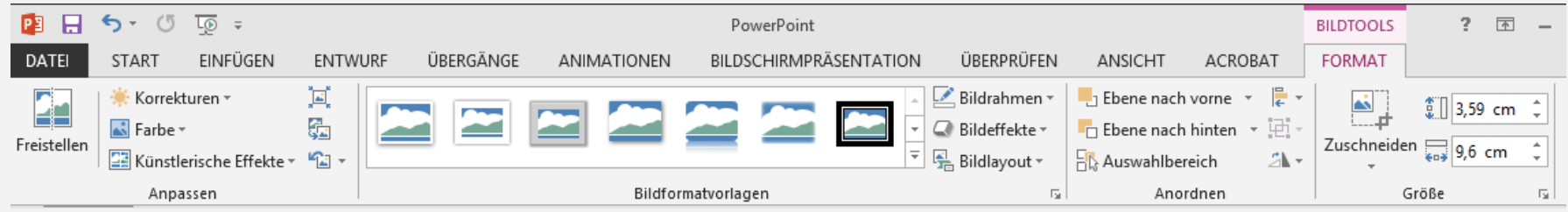

- 1. Um Bilder zu bearbeiten klicken Sie auf das Bild auf der Folie.
- 2. Klicken Sie dann auf den erscheinenden Reiter "Bildtools > Format".
- 3. Hier finden Sie eine Reihe von Bearbeitungsmöglichkeiten.

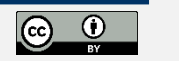

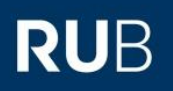

#### **Videos einfügen**

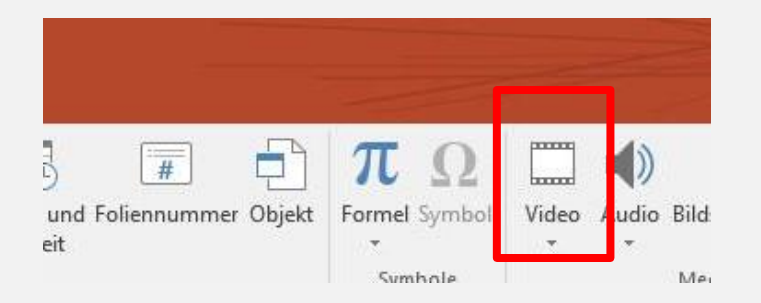

#### 1.Um Videos einzufügen, gehen Sie auf den Reiter *Einfügen.* 2.Unter *Medien* finden Sie den Button *Video*,

worunter Sie die Datei auswählen & einfügen können.

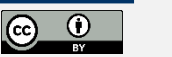

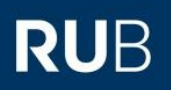

# **WEITERE TIPPS**

**POWERPOINT-MANUAL | TUTORIUM A2 | CHRISSIE, BERKE, TIM | WINTER 2015/2016 | RUB**  $\frac{16}{10}$  $\frac{16}{10}$  $\frac{16}{10}$  $\frac{16}{10}$ 

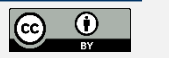

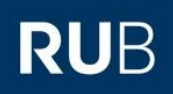

## **Die Referentenansicht**

- **1.** Beamer am PC anschließen.
- **2.** Drücken von Windows-Taste + P
- **3.** Option "Erweitert" auswählen

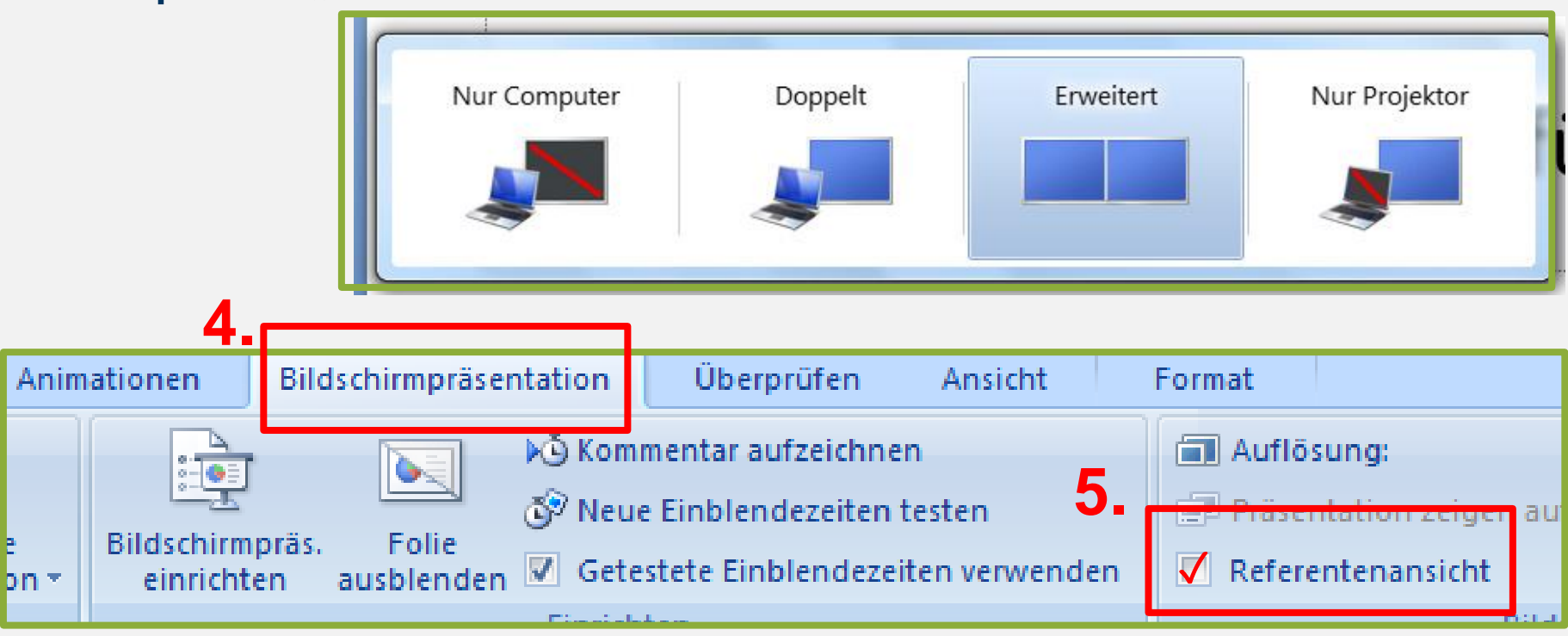

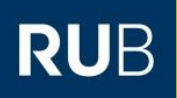

#### **Black & White**

Für den Fall, dass Sie neben Ihrer PowerPoint-Präsentation ein zweites Medium verwenden möchten, dass die Benutzung der Leinwand erfordert, so können Sie im Präsentationsmodus

… die Taste B (für black) drücken

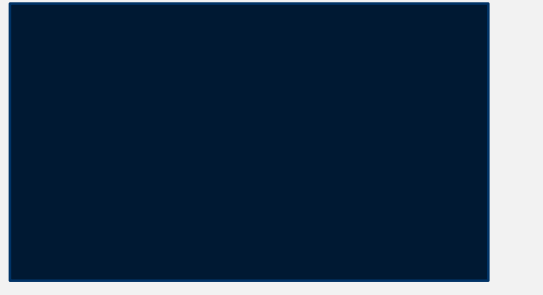

… die Taste W (für white) drücken

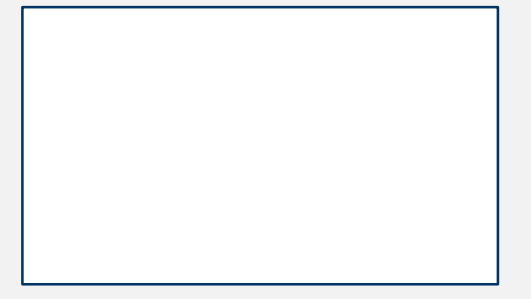

… und der Bildschirm wird schwarz. … und der Bildschirm wird weiß.

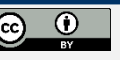

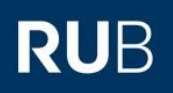

#### Diese Datei steht unter einer [CC-BY 4.0](https://creativecommons.org/licenses/by/4.0/deed.de) Lizenz

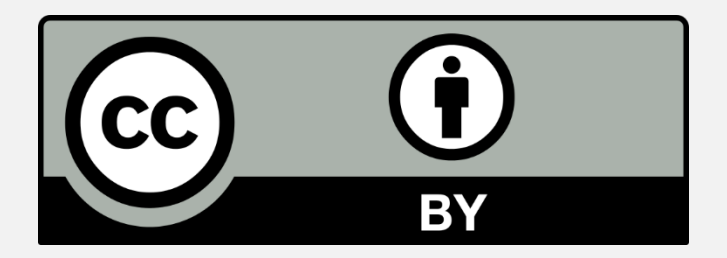

#### Berke Kücük, Christine Ruthenfranz & Tim Schönfeld

**POWERPOINT-MANUAL | TUTORIUM A2 | CHRISSIE, BERKE, TIM | WINTER 2015/2016 | RUB** *19*

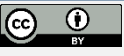